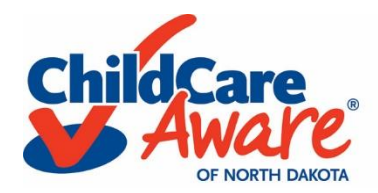

## Completing Weekly Readings

1. Go to [www.ndgrowingfutures.org](http://www.ndgrowingfutures.org/) and log in to your Growing Futures Registry account.

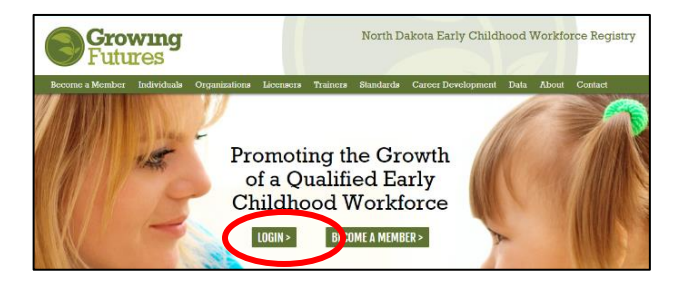

2. Click the  $\frac{Training}{T}$  tab at the top of the screen.

My Personal Profile

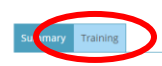

Welcome, Brandon Munyertest

 $\label{thm:main} \vspace{-10pt} \begin{minipage}{0.9\textwidth} \begin{minipage}{0.9\textwidth} \begin{minipage}{0.9\textwidth} \begin{minipage}{0.9\textwidth} \begin{minipage}{0.9\textwidth} \begin{minipage}{0.9\textwidth} \begin{minipage}{0.9\textwidth} \begin{minipage}{0.9\textwidth} \begin{minipage}{0.9\textwidth} \begin{minipage}{0.9\textwidth} \begin{minipage}{0.9\textwidth} \begin{minipage}{0.9\textwidth} \begin{minipage}{0.9\textwidth} \begin{minipage}{0.9\textwidth} \begin{minipage}{0$ 

3. Click the  $\epsilon$  for the online, instructor-led course you want to begin.

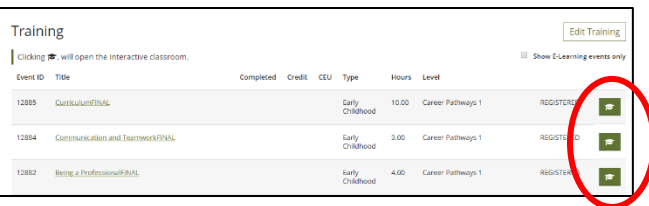

4. Click  $\bullet$  Continue next to the weekly module you want to access.

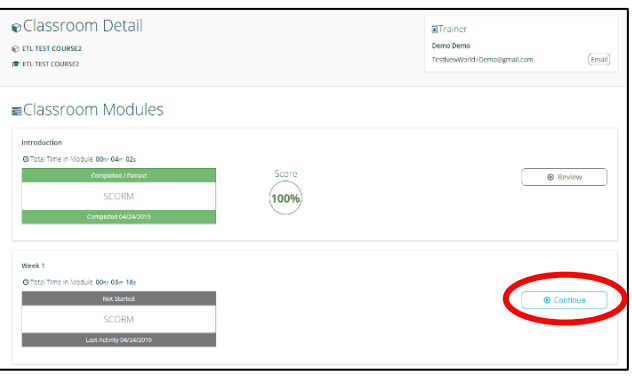

## Completing Weekly Readings

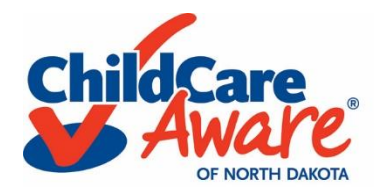

5. Stop at the Weekly Readings slide. The requirements for your reading assignments can be found here and in the course syllabus. Readings should be completed prior to beginning the weekly activities. Reading assignments can be from a book that is sent to you from Child Care Aware®, or can be found in your Interactive Classroom in the *Resources* area. In addition to the weekly readings, you may also find handouts, video clips, and articles in the *Resources* area your Interactive Classroom.

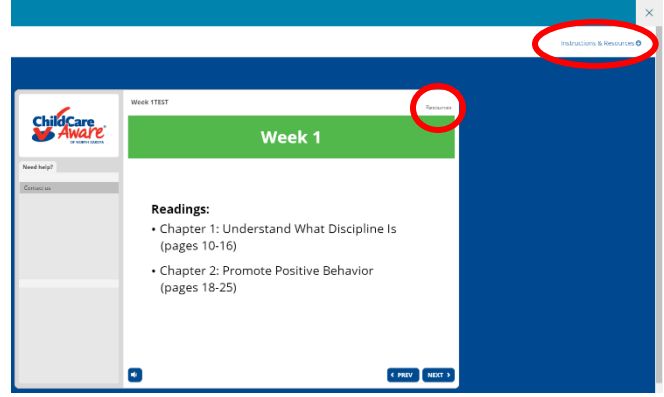

6. Click the  $\times$  in the blue bar at the top of the screen to exit the course or the *Next* button to continue with the course.

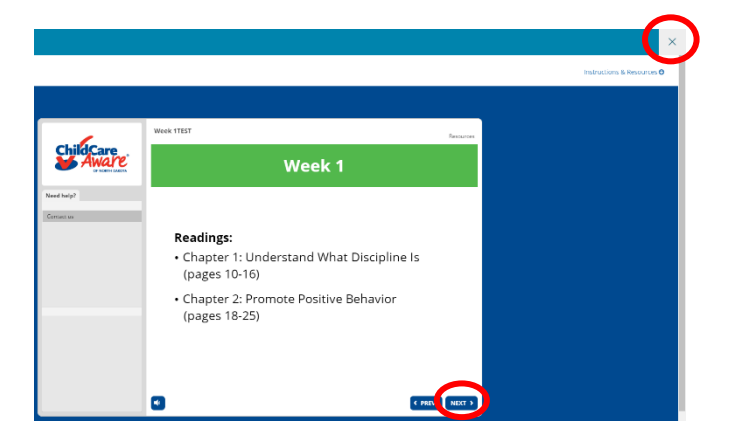